# **PETS PRIDE**

# Drinkfontein

Gebruiksaanwijzing

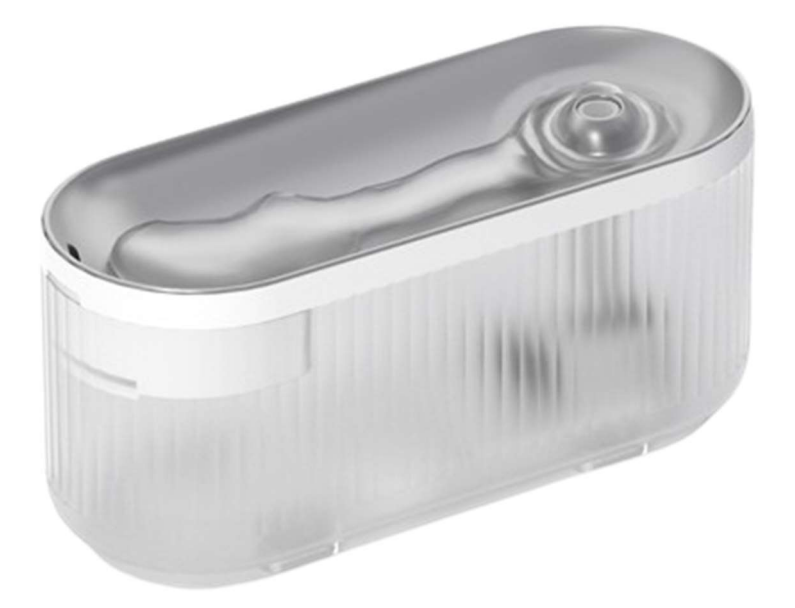

Bedankt voor het kiezen voor de Pets Pride drinkfontein. Lees de handleiding zorgvuldig door voor een zo optimaal mogelijk gebruik van deze drinkfontein. Mochten er vragen zijn over het product, neem dan contact met ons op via info@petspride.nl.

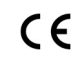

# Veiligheidsinstructies

- 1. Kinderen moeten door volwassenen begeleid worden tijdens het gebruik.
- 2. Als de drinkfontein defect of beschadigd is, neem dan direct contact op met de verkoopt. Probeer de waterdispenser niet zelf te repareren.
- 3. Trek altijd de stekker uit het stopcontact als het apparaat niet gebruikt wordt of voordat het schoon gemaakt wordt.
- 4. Plaats de drinkfontein op een vlakke vloer, in een hoek, tegen een muur, zodat uw huisdier het niet kan omstoten.

## Productoverzicht

### Vooraanzicht

- 1. Watertoevoer
- 2. Waterreservoir

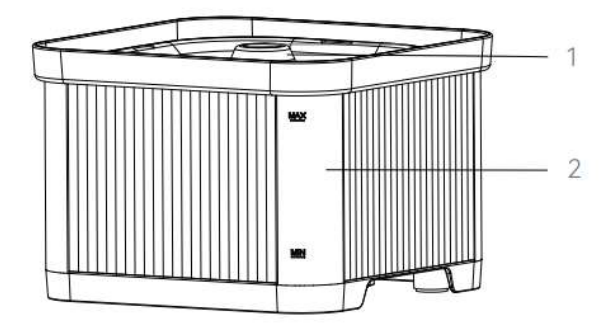

### Onderaanzicht

- 3. Laadbasis
- 4. Anti-slip pootje
- 5. Productlabel
- 6. Resetknop

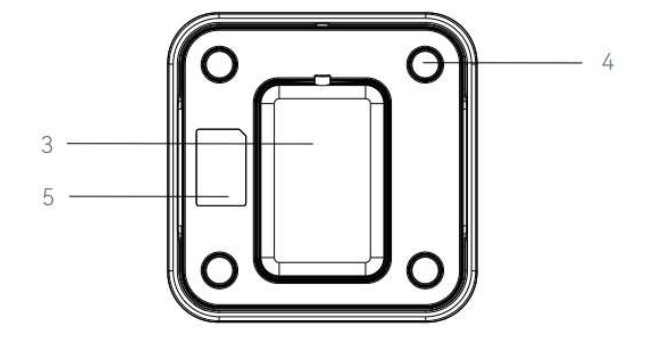

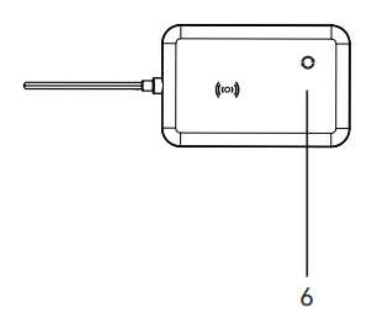

### Paklijst

Kijk altijd of het product onbeschadigd is aangekomen. In de verpakking moeten de volgende producten zitten:

Pets Pride Drinkfontein 1x Elektrisch plateau voor draadloze pomp 1x Stroomadapter 1x Filter 1x Schoonmaakset 1x Handleiding 1x

### Specificaties

Capaciteit: 3L Voeding: DC 5V/1A stroomadapter Adapter: AC110-240V input, DC5V output Gewicht: 1.0 KG Afmeting:  $30 \times 12 \times 13.6$ cm

## LED indicator

Indicatielicht (wit licht):

1. Snel knipperend (knippert twee keer in 1 seconde): WIFI verbindingsmodus.

2. Langzaam knipperend (knippert eenmaal per 3 seconden): AP hotspot netwerkconfiguratiemodus.

3. Constant aan: De verbinding is succesvol.

Indicatielicht (rood licht):

Knipperend: Gebrek aan water

### Resetknop

1. Reset: Houd de resetknop 6 seconden ingedrukt. Twee piepjes bevestigen dat de fabrieksinstellingen hersteld zijn,

2. Verbindingsmodus schakelen: Standaard staat de drinkfontein op de WIFI verbindingsmodus (led knippert snel). Wanneer dit netwerk niet werkt, houd de resetknop 6 seconden ingedrukt tot u twee piepjes hoort. De witte indicator blijft enkele seconden branden om vervolgens over te schakelen naar langzaam knipperen (AP hotspot).

### Installatie stappen

### 01丨Installeer de onderdelen

Neem het elektrische plateau apart en installeer de overige onderdelen zoals op de afbeelding hiernaast getoond wordt.

Let op: Plaats de pomp recht in het waterreservoir. Dit is bepalend voor de juistheid van de meldingen (zoals het waterniveau) in de app.

### 02丨 Giet water in het waterreservoir

Plaats het apparaat op een vlakke ondergrond, open de deksel en vul het met mineraal- of leidingwater. Zorg ervoor dat het waterniveau zich boven de pomp bevindt en het de maximale limiet niet overschrijdt.

#### 03丨Plaats de oplaadbasis op het elektrische plateau

Plaats het geïnstalleerde apparaat op het elektrische plateau en laat het stabiliseren.

Let op: Zet de drinkfontein niet verder dan 10m van de router u. een WIFI punt.

#### 04丨Zet de drinkfontein aan

Zet de drinkfontein aan door de stekker in het stopcontact te steken.

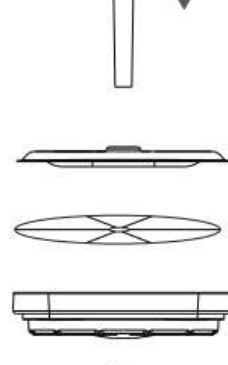

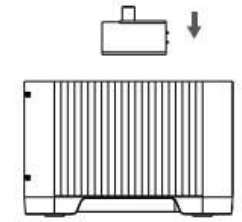

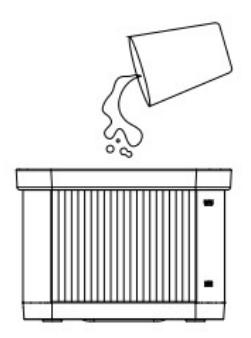

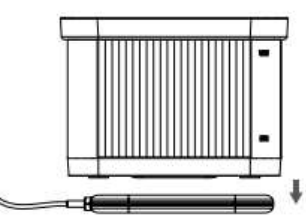

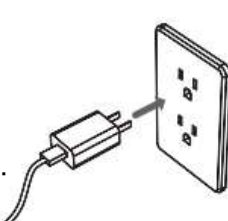

## Smart Life Applicatie specifieke handelingen

Afhankelijk van de taal die ingesteld staat, kunnen sommige woorden afwijken van het Nederlands.

1. Scan onderstaande QR code om de Smart Life applicatie te downloaden, een account te registreren en in te loggen.

2. Ga naar de beginpagina van de applicatie en klik vervolgens op het pictogram in de rechterbovenhoek of op 'Add device':

3. Klik op 'Add' op de popup die verschijnt met 'Devices to be added'.

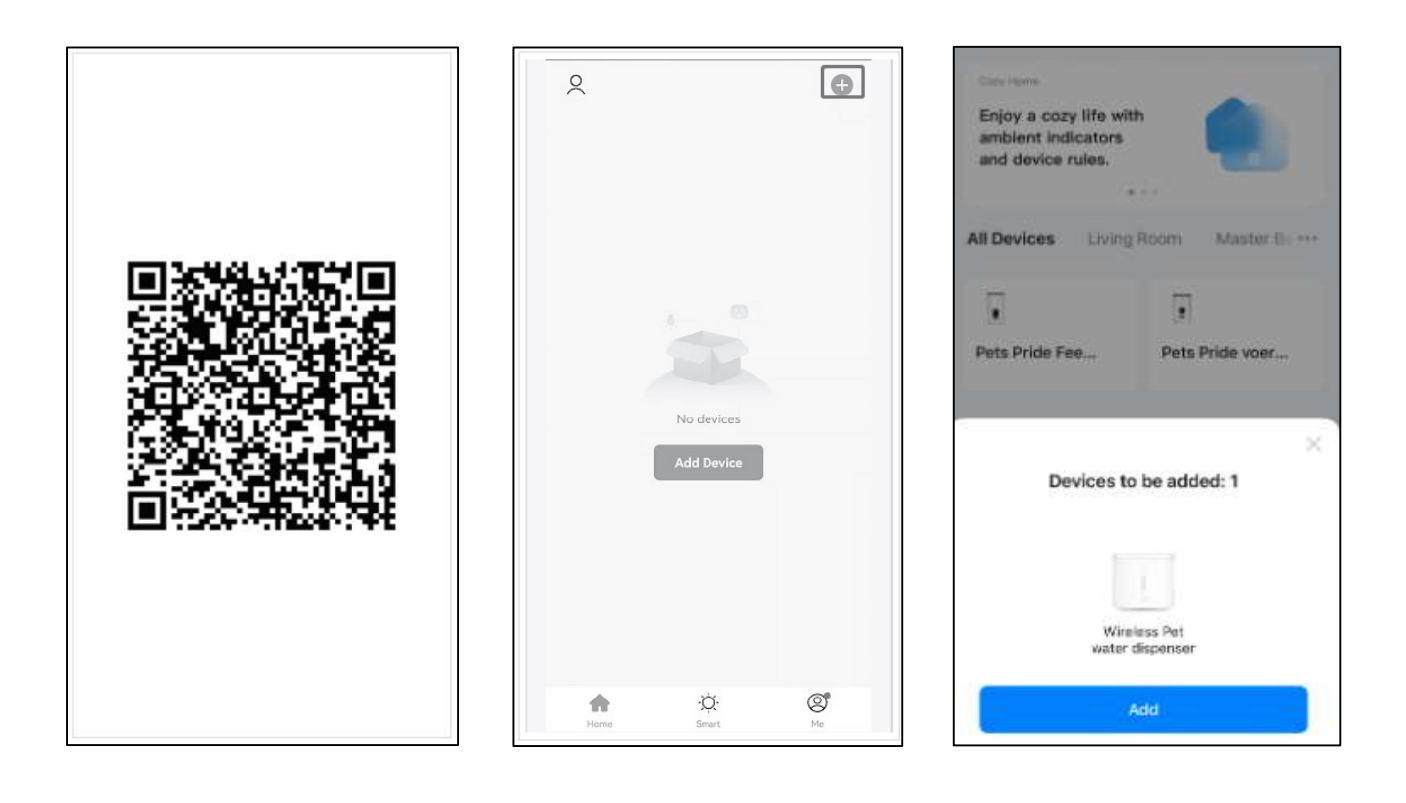

**RoHS** 

4. Voer het WIFIwachtwoord in. Merk op dat 5GHz WIFI niet wordt ondersteund, maar alleen 2,4 GHz.

Uitleg om een 2,4 GHz WIFI netwerk aan te leggen, is te vinden op pagina 14.

Klik op 'Next'.

5. Wacht tot de voerautomaat is verbonden met het netwerk.

Let op: Om de eerste verbinding zo soepel mogelijk te laten verlopen, wordt er geadviseerd om deze stap dicht bij de router uit te voeren.

6. Als de voerautomaat is verbonden, kan je een naam geven aan de automaat, zoals 'Pets Pride Water Fountain'. Klik vervolgens op 'Done'.

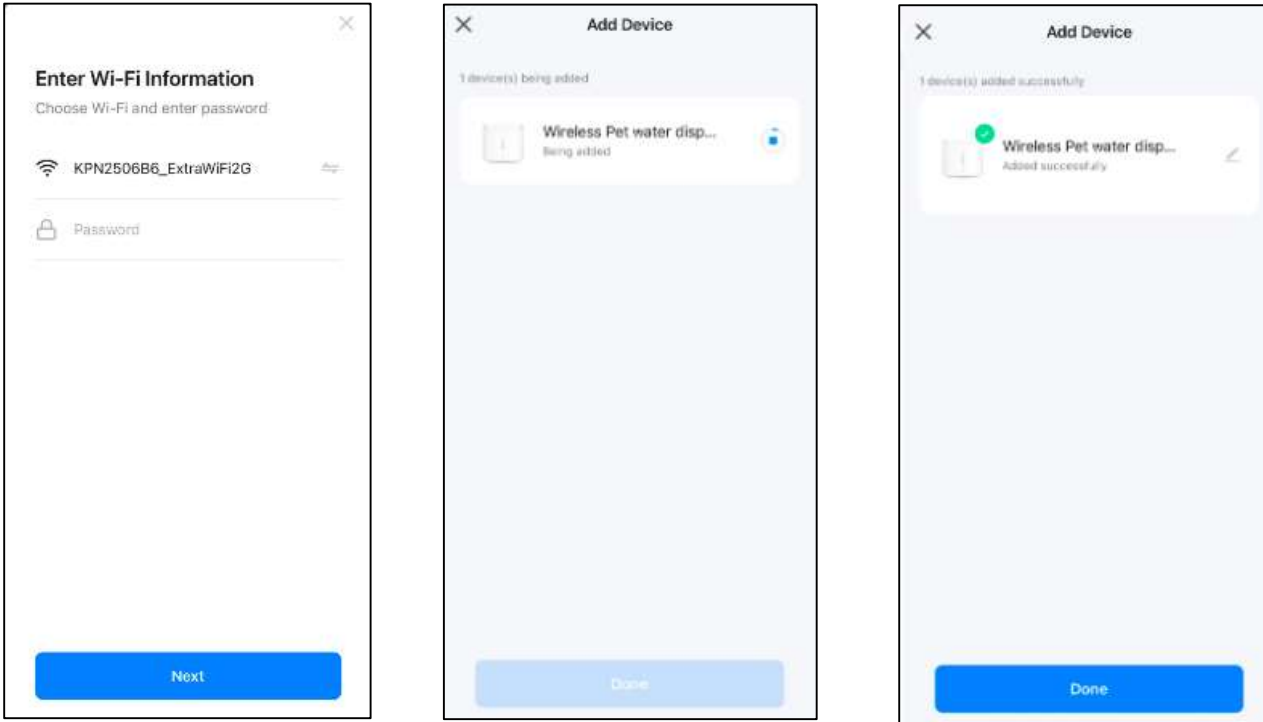

7. Ga naar de beginpagina van de drinkfontein. Hier is het waterniveau te vinden en kunt u de instellingen aanpassen naar uw behoefte:

8. Stel de herinneringstijd in het vervangen van de filter (naar uw eigen behoefte):

9. Stel de herinneringstijd voor het reinigen van de drinkfontein (naar uw eigen behoefte):

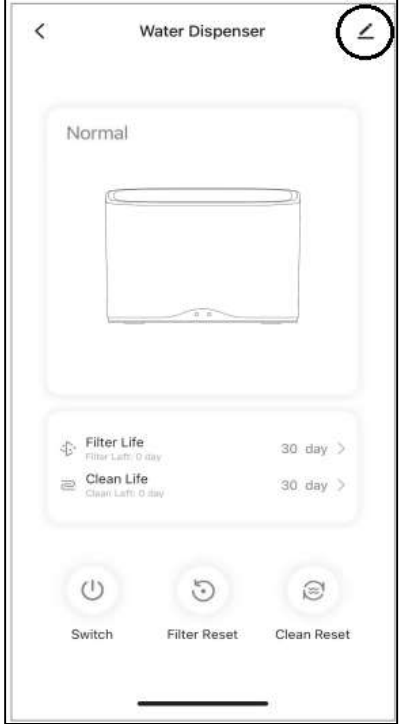

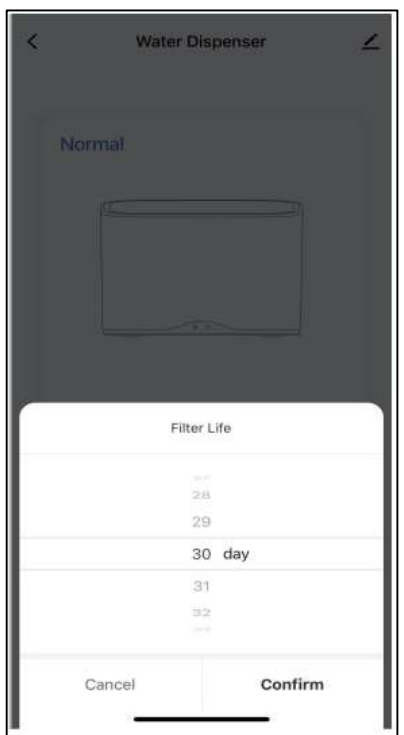

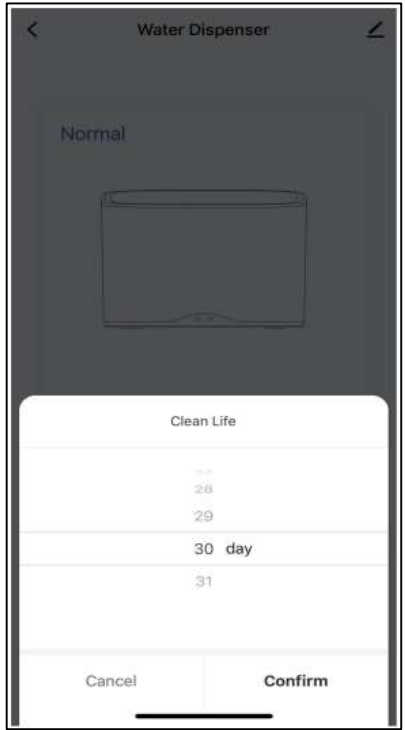

10. Klik op het pennetje in de rechterbovenhoek van het hoofdscherm (omcirkeld in stap 7) om de informatie van het apparaat te controleren, apparaten te delen en andere handelingen:

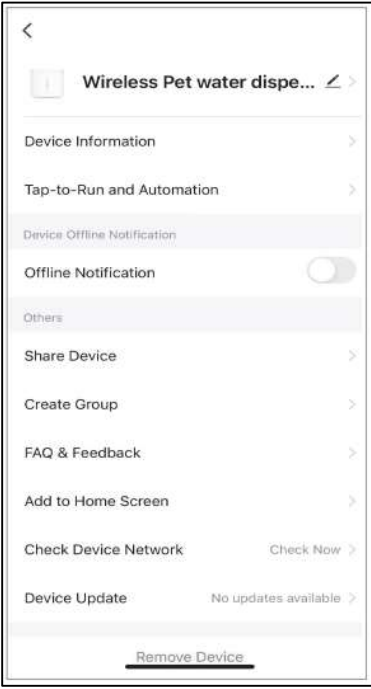

## Hotspot distributienetwerk (optioneel)

Volgens de instructies van de knop om de netwerkdistributiemodus over te schakelen naar AP hotspot verbindingsmodus, het LED-lampje knippert langzaam, de specifieke bedieningsstappen zijn als volgt:

1. Open de SmartLife APP, selecteer Add Device-Small Appliances-Pet Water Dispenser (WiFi)-En

-ter WiFi Password-Next-Select Slow Flash-Dan verbinden met het WiFi signaal van SmartLife-XXXX.

2. Na de verbinding keert u terug naar de vorige interface en gaat u naar de netwerkconfiguratie-interface om te wachten op de verbinding.

### Probleemoplossing

#### Q: Ik krijg het apparaat niet verbonden met de WIFI.

A: Check of het WIFI wachtwoord geen speciale tekens bevat en niet meer dan 12 cijfers bevat. Het apparaat ondersteunt geen 5GHz WIFI netwerk, dus check of het een 2,4 GHz netwerk is. Op pagina 14 staat een instructie hoe een 2,4 GHz netwerk opgezet kan worden, mocht u die nog niet hebben.

#### Q: De drinkfontein zegt dat hij offline is.

A: Controleer of de afstand tussen de drinkfontein en de router niet meer dan 10 meter is. De drinkfontein werkt het meest efficiënt binnen deze 10 meter. Daarnaast zal een WIFI signaal sterk dalen als er veel obstructies tussen de voerautomaat en de router staan.

#### Q: Geen reactie bij het inschakelen van de voeding

A: Controleer eerst of de drinkfontein is aangesloten en de schakelaar is ingeschakeld. Als beide gereed zijn, controleer dan of de voedingsadapter en het netsnoer beschadigd zijn en neem contact op met de klantenservice voor afhandeling.

### Reiniging en onderhoud

1. Filterelement moet regelmatig vervangen worden, Het is aanbevolen om het filter om de 15 tot 30 te vervangen.

2. Maak het waterreservoir en de filterspons van de waterpomp om de 7 dagen schoon.

3. Het wordt aanbevolen om leiding- of mineraalwater te gebruiken voor de waterdispenser.

4. Wanneer het rode lampje knippert of er belletjes uit de afvoerbuis komen, betekent dit dat de watertank te weinig water heeft. Voeg dan onmiddellijk water toe.

### Handmatig toevoegen van een 2,4 GHz WIFI netwerk

Houd er rekening mee dat dit product geen 5GHz Wi-Fi netwerken ondersteunt, maar alleen 2,4GHz-netwerken. Wanneer u een router heeft die alleen een 2,4 GHz frequentie uitzendt, kunt u dit product zonder problemen verbinden. Wanneer uw router beide frequenties uitzendt, moet u zorgen dat beide netwerken een aparte naam hebben. Zorg in dit geval dat u zowel een 2,4GHz als een 5GHz netwerk heeft ingesteld.

#### **België**

De meeste providers in België bieden standaard 2,4 GHz en 5 GHz aan. Kunt u geen 2,4 GHz netwerk vinden? Dan moet u handmatig een 2,4 GHz netwerk toevoegen. Komt u er niet uit? Neem dan contact met ons of met uw provider op.

#### **Nederland**

 $\bigcap$  Home

Kunt u alleen een 5 GHz netwerk vinden? Dan moet u handmatig een 2,4 GHz netwerk toevoegen. Op de volgende pagina's kunt u de instructie vinden van Ziggo en KPN. Staat uw provider of modem er niet tussen? Neem dan contact met ons of met uw provider op.

#### 1) Uitleg voor Ziggo gebruikers.

Op de router staat een link naar de instellingen van uw router met bijbehorend wachtwoord. Neem de link over en vul het wachtwoord in. Vervolgens kunt u de instellingen van uw router wijzigen. Zie onderstaande afbeelding. Klik op het menu 'Geavanceerde instellingen', klik vervolgens op 'Draadloos' en hierna op 'Beveiliging'.<br>Geef zowel het 2,4 GHz Wi-Fi signaal als het 5 GHz Wi-Fi signaal een unieke naam. Voorbeeld: Ziggo-2.4 GHz en Ziggo-5 GHz. Zorg dat de beveiliging op WPA2 of WPA3 is ingesteld.

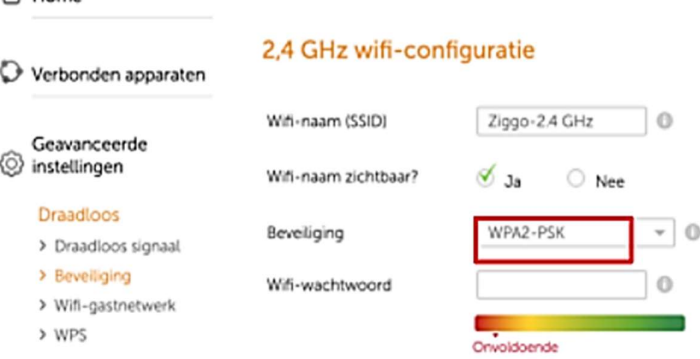

### **Draadloze Beveiliging**

#### 2) Uitleg voor KPN gebruikers.

Check welke Experia box u heeft en kies de juiste instructie hieronder:<br>- Experia Box V10<br>- Experia Box V10 met WIFI punten<br>- Experia Box V10A<br>- Experia Box 12

- 
- 
- 
- 

#### Experia Box V10

Open je internetbrowser en ga naar http://192.168.2.254 via de adresbalk. Log je voor de eerste keer in? Dan kun je het wachtwoordveld leeg laten. Klik op de knop 'Wifi' in de bovenste adresbalk. Ga dan in het linkermenu naar 'Geavanceerd'.

Hier kun je de 2,4 GHz functie aan- en uitzetten. Vergeet niet om na de wijziging op 'Toepassen' te klikken.

Geef het 2,4 GHz netwerk een andere naam dan het 5 GHz netwerk. Druk hiervoor bovenaan weer op 'Wifi'. Daar kun je achter SSID de netwerknamen wijzigen van de netwerken.

#### Experia Box V10 met Wi-Fi punten

1. Open een browser en ga naar http://192.168.2.151 (SuperWifi) of http://192.168.2.150 (Experia Wi-Fi).

Vind je de webinterface voor je Wi-Fi punt niet op dat adres? Dan kun je inloggen op de webinterface Experia Box (192.168.2.254). Daar kun je het IP-adres van je Wi-Fi punt vinden. Dit IP-adres kan je vervolgens gebruiken om in te loggen op de webinterface van de SuperWifi.

2. Log in met de vooraf ingevulde gebruikersnaam en het admin password. Deze staat op de sticker onderop je Wi-Fi punt. Heb je meerdere Wi-Fi punten en wordt het wachtwoord niet geaccepteerd? Zorg dat je het Wi-Fi punt pakt dat blauw knippert.

Heb je al een keer eerder ingelogd? Dan heb je zelf een wachtwoord aangemaakt. Weet je dat wachtwoord niet meer? Reset dan je Wi-Fi punten. Dit doe je door middel van het resetknopje achter op het apparaat. Daarna kun je het wachtwoord weer gebruiken dat op de sticker van het blauw knipperende Wi-Fi punt staat.

3. Klik in de bovenste rij op Instellingen.

4. Klik aan de linkerkant op Extra Wi-Fi. Je komt op deze pagina:

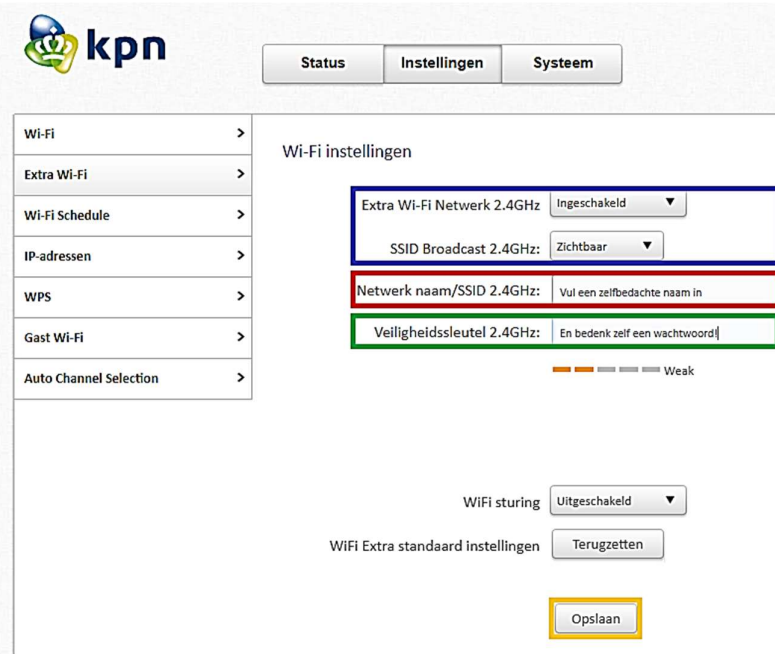

Zorg dat het 2,4Ghz netwerk is ingeschakeld (blauw), kies zelf een netwerknaam/ SSID (rood) en een wachtwoord/veiligheidssleutel (groen) en klik op opslaan (geel).

- Experia Box V10A
- 1. Open een browser en ga naar http://192.168.2.254 of http://mijnmodem.kpn
- 2. Log in met gebruikersnaam en je wachtwoord. Deze staan op de sticker achter op de V10A.
- 3. Klik in het linkermenu op WLAN.

4. Klik in de bovenrij op Extra Wi-Fi. Je komt op deze pagina:

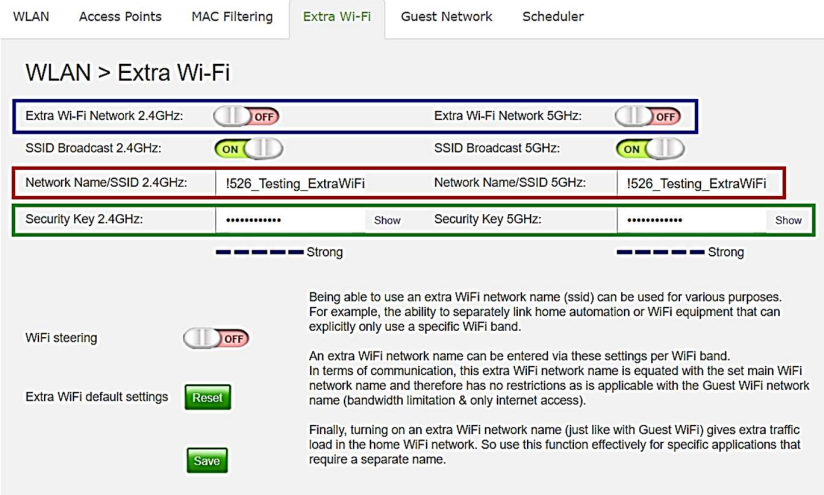

In het **blauwe** blok zet je de Extra Wi-Fi aan door het schuifje/de schuifjes op ON te zetten. Je kunt los van elkaar de 2,4Ghz en 5Ghz frequenties aan/uit hebben staan en instellen.

In het rode blok vind je de netwerknaam (SSID). Dit is standaard je normale WI Wi-Fi naam gevolgd door ExtraWiFi2G of \_ExtraWiFi5G. Je kunt dit aanpassen. Geef je beide frequenties dezelfde naam, dan zullen deze een meshnetwerk vormen met elkaar. Als je dat doet, dan kun je ook onderaan het schuifje Wi-Fi steering op ON zetten.

In het groene blok vind je de beveiliging. Het type is gelijk aan die van de reguliere Wi-Fi. Dus die kun je hier niet apart instellen. Het wachtwoord is ingevuld met een standaardwaarde. Deze kun je zelf aanpassen. Dit raden we ook aan. Met de Show optie achter het invulveld kun je (tijdelijk) zichtbaar maken wat je invult.

Als je hier wijzigingen doet, bevestig dit met de groen knop Save Settings.

- Experia Box 12
- 1. Open een browser en ga naar http://192.168.2.254 of http://mijnmodem.kpn
- 2. Log in met gebruikersnaam en je wachtwoord. Gebruikersnaam is Admin. Het wachtwoord staat op de sticker achter op de Box 12 [rood].

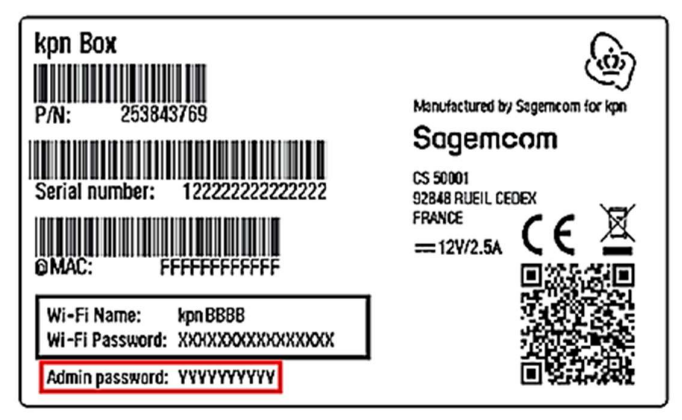

- 
- 3. Klik op de blauwe knop **Wi-Fi Settings**.<br>4. Klik in de bovenrij op **Extra Wi-Fi**. Je komt op deze pagina:

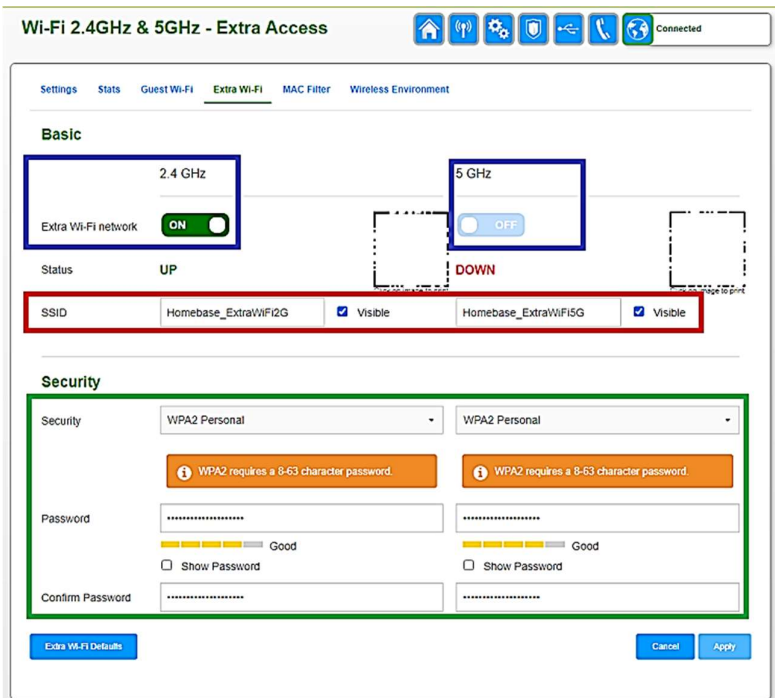

In de blauwe blokken zet je de Extra Wi-Fi aan door het schuifje/de schuifjes op ON te zetten. Daarna zie je de rest van de instellingen. Je kunt los van elkaar de 2,4Ghz en 5Ghz frequenties aan/uit hebben staan en instellen.

In het rode blok vind je de netwerknaam (SSID). Dit is standaard je normale Wi-Fi naam gevolgd door ExtraWiFi2G of \_ExtraWiFi5G. Je kunt dit aanpassen. Geef je beide frequenties dezelfde naam, dan zullen deze een meshnetwerk vormen met elkaar.

In het groene blok vind je het beveiligingstype (Security) en het wachtwoord (Password). Je kunt de gegeven standaardwaardes houden als je wilt. We raden echter wel aan om zelf een wachtwoord te kiezen. Je moet dit dan twee keer invullen: in het veld Password én in het veld Confirm Password.

Als je hier wijzigingen doet, bevestig dit met de blauwe knop Apply.